## **Guía para completar el TFG en ADDI Académico**

1. Cuando el TFG se pase desde GAUR a ADDI Académico, tanto el alumno como el director, recibirán un correo desde la dirección [addi@ehu.eus:](mailto:addi@ehu.eus)

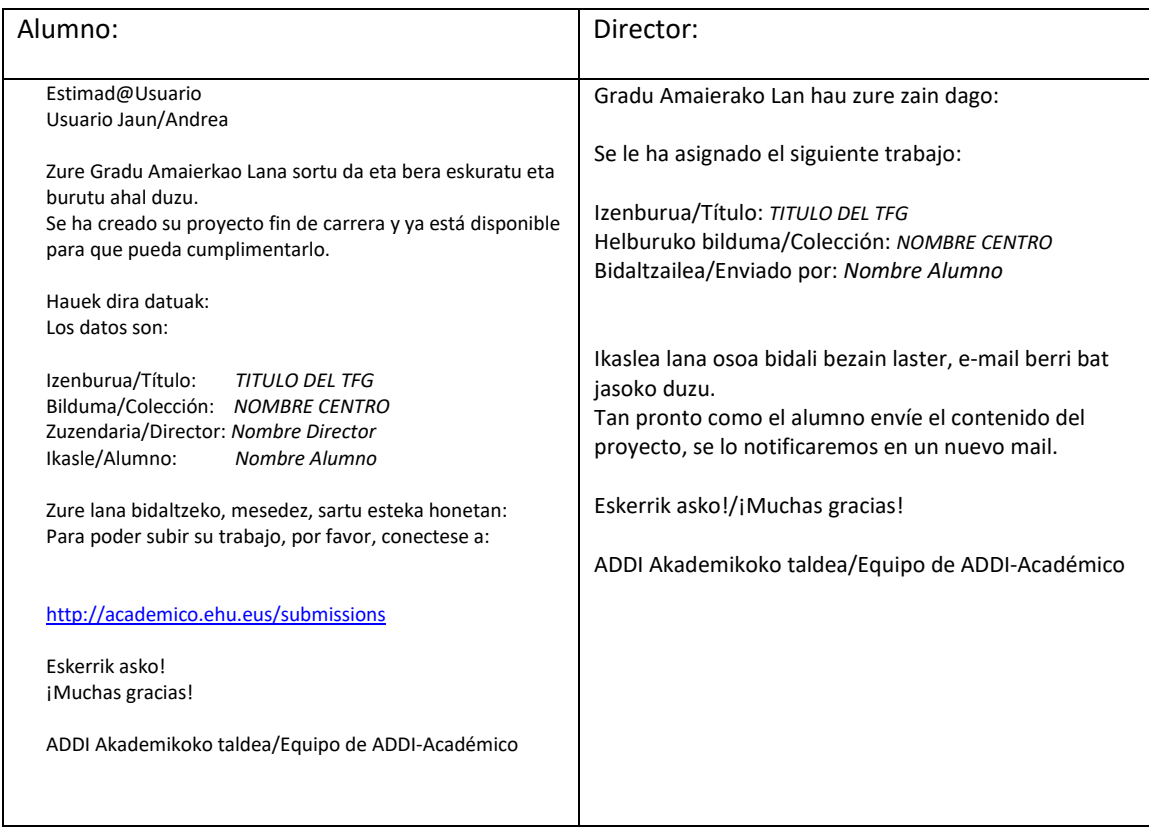

2. Cuando lo reciba, el alumno deberá entrar en el enlace que viene en el correo y se identificará, o entrará en <http://academico.ehu.eus/> Mi cuenta-Acceder.

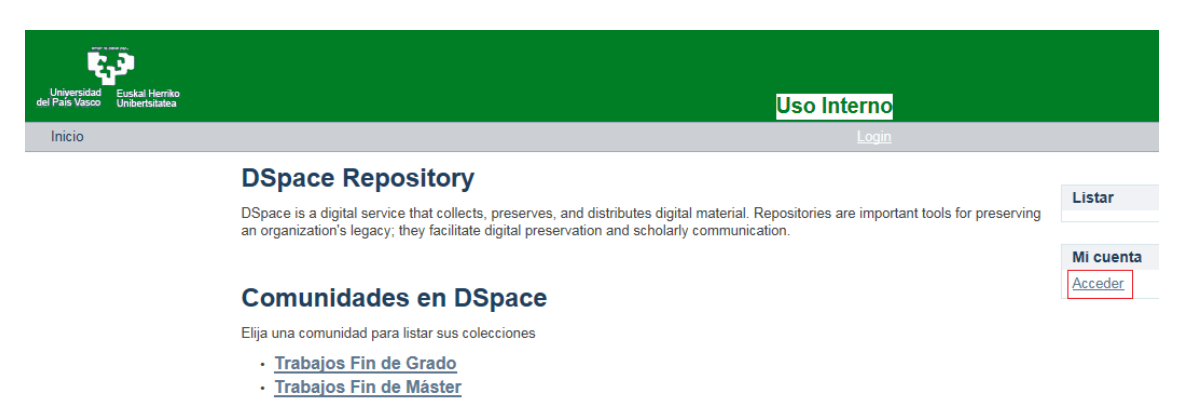

3. Para identificarse, se puede elegir entre utilizar la LDAP (recomendado) o solicitar una password para el correo electrónico (siempre el institucional).

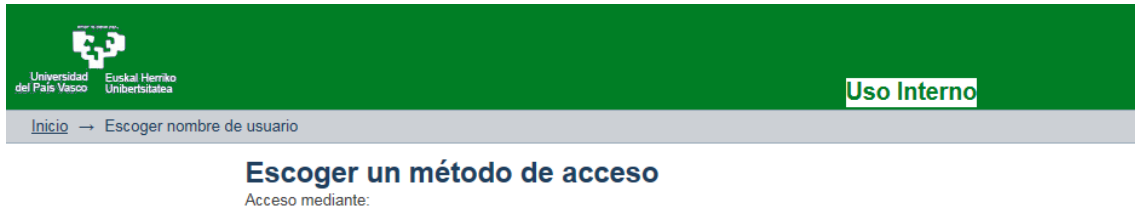

- · Autenticación mediante LDAP<br>· Autenticación mediante contraseña
- 4. Si optamos por la segunda opción, debemos entrar en el enlace "¿*Olvido su contraseña?"*

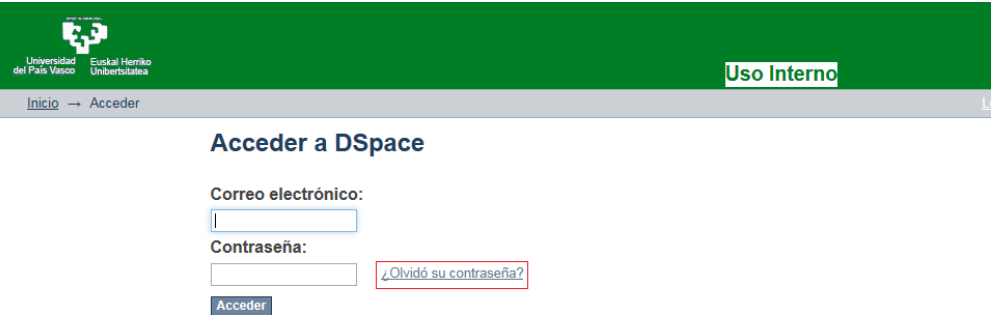

5. Escribimos nuestra dirección de correo [\(nombre001@ikasle.ehu.eus\)](mailto:nombre001@ikasle.ehu.eus) y pulsamos el botón de "*Envíar Información*".

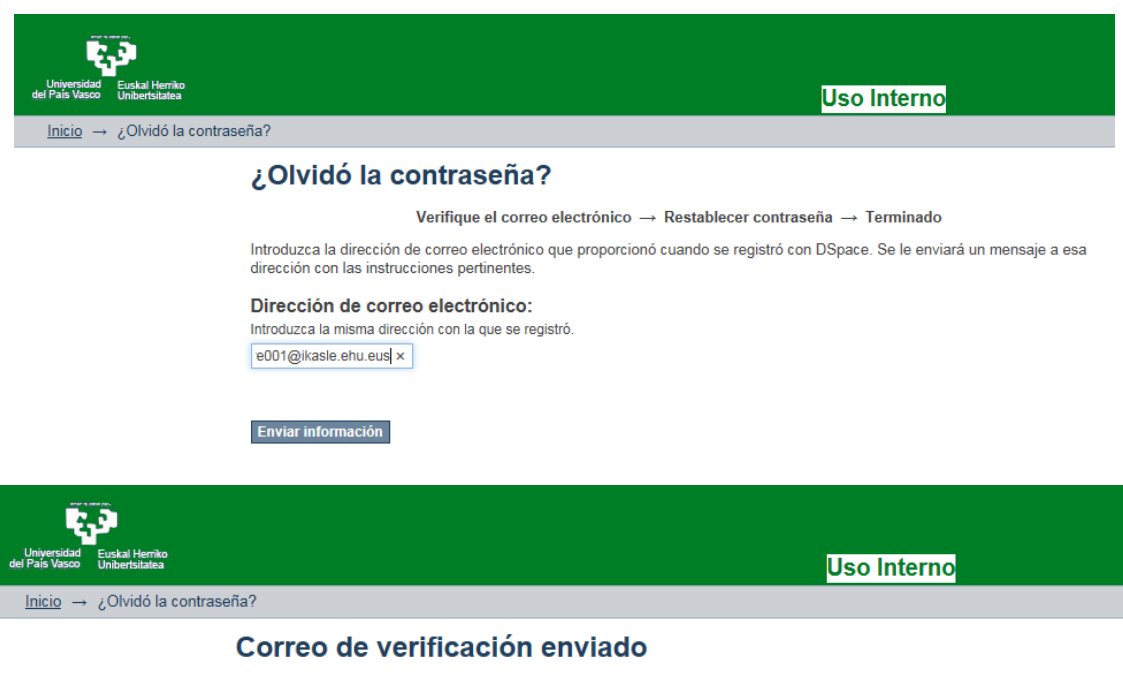

Verifique el correo electrónico  $\rightarrow$  Restablecer contraseña  $\rightarrow$  Terminado

Se ha enviado un correo a nombre001@ikasle.ehu.eus que contiene una URL especial e instrucciones de registro.

6. El sistema envía un mensaje que contiene un enlace: <http://academico.ehu.eus/forgot?toke> ... Hay que entrar en ese enlace para introducir nuestra password.

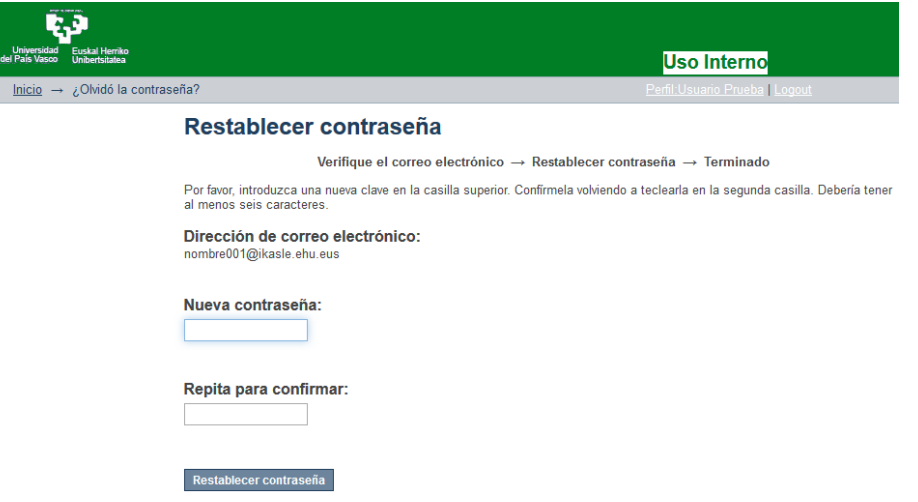

7. Después de identificarnos, debe aparecer la siguiente pantalla. Si no es así, entrar en Mi cuenta-Mis tareas:

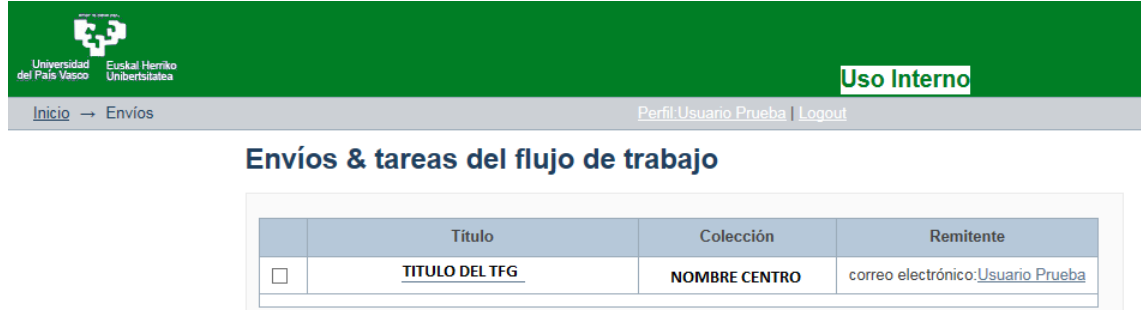

8. Pulsamos en el enlace que hay en el título y pulsamos el botón de "*Reanudar*"

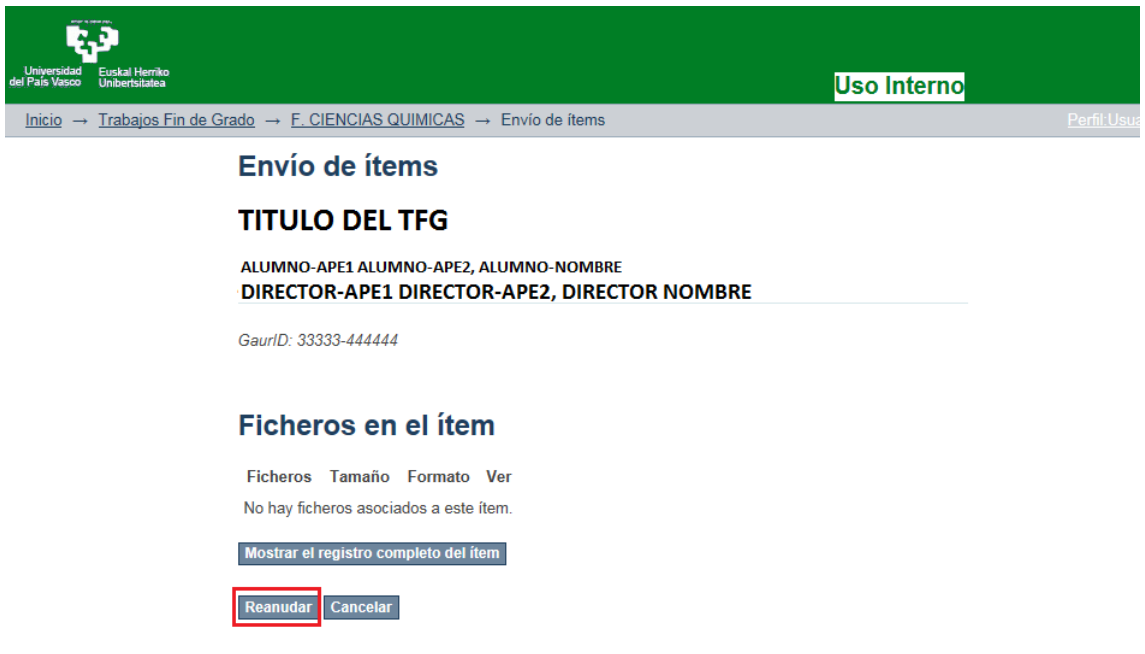

9. Aparecen datos descriptivos de nuestro trabajo. Hay que completarlos. Una vez que se ha comenzado con este proceso, no se puede cambiar el idioma del interfaz (Se borrarían todos los datos):

## Envío de ítems

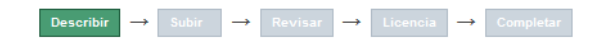

### Describir el ítem

### Título:

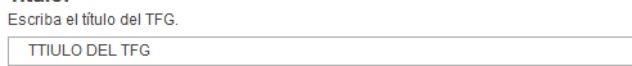

#### **Titulo Alternativo:**

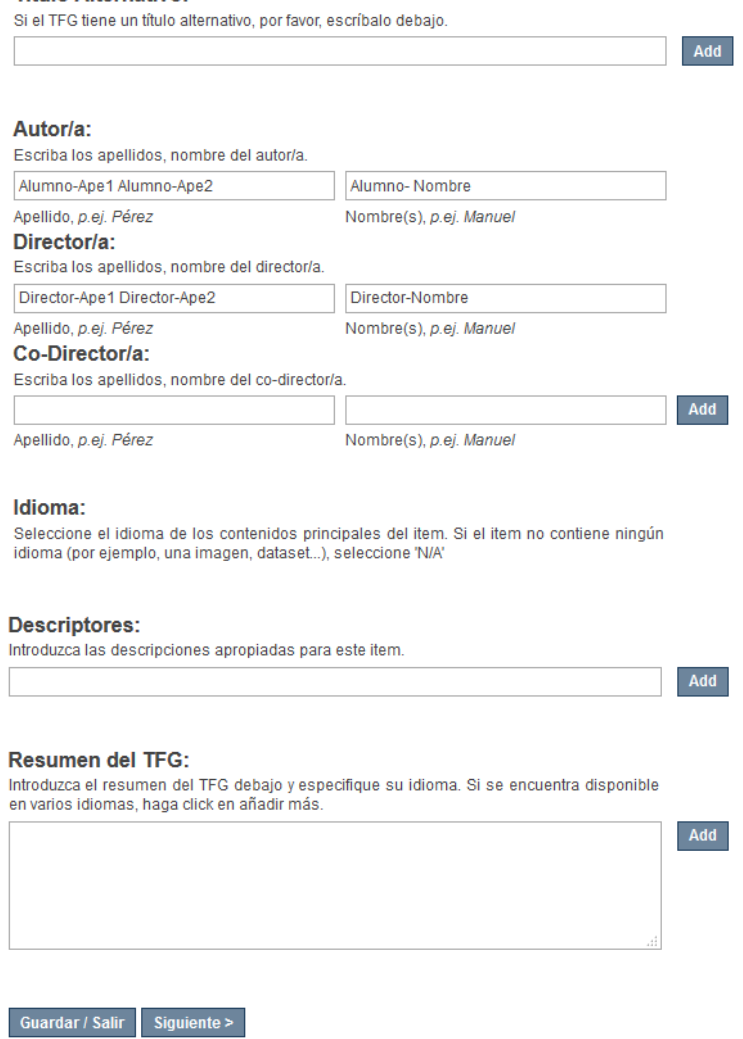

10. Cuando acabamos la descripción, pulsamos el botón "Siguiente" y es cuando empezamos con el envío de ficheros. Pueden subirse cuantos necesitemos y también podemos describir qué son (índice, portada, material complementario…). Recomendamos que los nombres de los ficheros sean cortos y sin espacios en blanco:

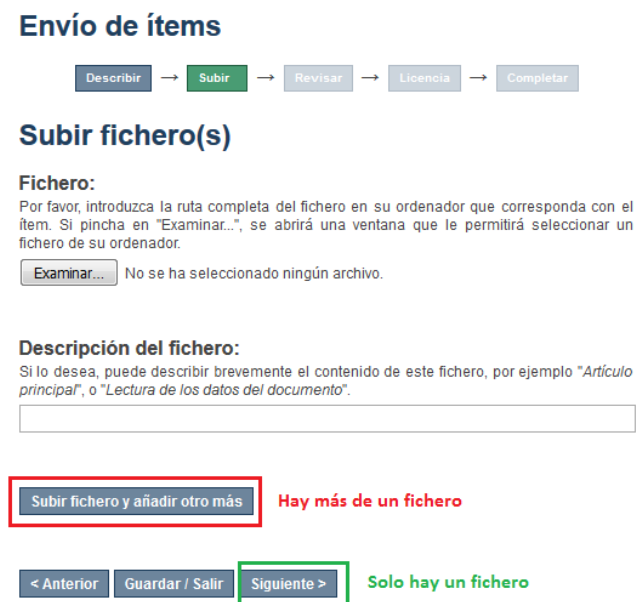

- 11. Si tenemos varios ficheros pulsamos en el botón *"Subir fichero y añadir otro más"* hasta que acabemos.
	- a. Subir también el Impreso Autorización para la difusión del TFG.

Entonces pasamos a la siguiente pantalla, dando al botón "*Siguiente*"

12. Cuando todos los ficheros estén en el sistema, debemos comprobar que todo es correcto.

# Envío de ítems Describir  $\rightarrow$  Subir  $\rightarrow$  Revisar  $\rightarrow$  Licencia  $\rightarrow$  Completar **Revisar envío** Describir el ítem Titulo: **TTIULO DEL TFG** Autor/a: Alumno-Ape1 Alumno-Ape2, Alumno- Nombre Director/a: Director-Ape1 Director-Ape2, Director-Nombre Idioma: Inglés Corregir alguno de éstos Subir fichero(s) addi\_esp.gif - GIF (Conocido) Corregir alguno de éstos <Anterior Guardar / Salir Siguiente >

13. Para terminar este proceso, el programa pedirá la aceptación de la licencia, por la que se permite la difusión del trabajo en caso de que en GAUR no conste como confidencial. En caso de que esté sujeto a confidencialidad, solo se archivará.

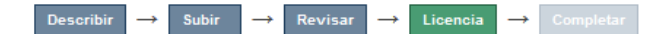

## Licencia de distribución

Queda un último paso: para permitir a DSpace reproducir, traducir y distribuir su envío a través del mundo, necesitamos su conformidad en los siguientes términos.

Conceda la licencia de distribución estándar seleccionando 'Conceder licencia' y pulsando 'Completar envío'.

Ponemos licencia de la EHU/UPV en EUSKERA y CASTELLANO

This sample license is provided for informational purposes only.

NON-EXCLUSIVE DISTRIBUTION LICENSE

By signing and submitting this license, you (the author(s) or copyright owner) grants to DSpace University (DSU) the non-exclusive right to reproduce, translate (as defined below), and/or distribute your submission (including the abstract) worldwide in print and electronic format and in any medium, including but not limited to audio or video.

You agree that DSU may, without changing the content, translate the submission to any medium or format for the purpose of preservation

You also agree that DSU may keep more than one copy of this submission for purposes of security, back-up and preservation.

You represent that the submission is your original work, and that you have the right to grant the rights contained in this license. You also represent that your submission does not, to the best of your knowledge, infringe upon anyone's copyright.

If the submission contains material for which you do not hold copyright, you represent that you have obtained the unrestricted permission of the copyright owner to grant DSU the rights required by this license, and that such third-party owned material is clearly identified and acknowledged within the text or content of the submission.

IF THE SUBMISSION IS BASED UPON WORK THAT HAS BEEN SPONSORED OR SUPPORTED BY AN AGENCY OR ORGANIZATION OTHER THAN DSU, YOU REPRESENT THAT YOU HAVE FULFILLED ANY RIGHT OF REVIEW OR OTHER OBLIGATIONS REQUIRED BY SUCH CONTRACT OR AGREEMENT.

DSU will clearly identify your name(s) as the author(s) or owner(s) of the submission, and will not make any alteration, other than as allowed by this license, to your submission

Si tiene alguna duda sobre la licencia, por favor, contacte con el administrador del sistema.

#### Licencia de distribución:

Conceder licencia

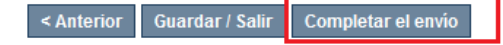

14. Una vez hecho esto, el alumno ha terminado el envío. El TFG queda a la espera de que el director lo valide. Éste recibirá un correo informándole de que el alumno ha completado el envío.

## **Envío completado**

Su envío pasará por el flujo de trabajo designado para la colección a la que lo está enviando. Recibirá una notificación vía correo electrónico tan pronto como su envío forme parte de la colección, o si por alguna razón hubiera algún problema con el envío. También puede verificar el estado de su envío accediendo a la página 'Mi DSpace'.

Ir a la página de envíos

15. Cuando el director reciba este correo:

*Item berri bat igorri zaio barne ADDI/IIADri: Un nuevo ítem se ha enviado a ADDI-akademikoa:*

*Titulo/Izenburua: TTIULO DEL TFG Colección/Bilduma: NOMBRE CENTRO Autor/Ikaslea: Nombre Alumno Director/Zuzendaria: Nombre Director*

*Eginkizun hau eskatzeko klik egin, mesedez, ondoko esteka honetan:* 

*Para solicitar esta tarea, por favor, haga click en el siguiente enlace:* 

*<http://academico.ehu.eus/handle/123456789/36/workflow?workflowID=103>*

*Zure ikastegiak emandako epea duzu Gradu Amaierako Lana baliozkotzeko, eta horrela Epaimahaiko kideek defentsa eguna baino aurrerapen nahikoaz jasoko dute.* 

*Dispone del plazo establecido por su Centro para validar el Trabajo Fin de Grado y que de esta forma llegue a los miembros del Tribunal con suficiente antelación a la fecha de defensa.*

*Eskerrik asko!/¡Muchas gracias! Equipo de ADDI-Académico/ADDI Akademikoko taldea*

Debe entrar en el enlace que incluye el mensaje. Antes de seguir, el sistema le pedirá que se identifique, para lo que tendrá que usar la LDAP o proceder como se indica en los pasos 4,5 y 6 de este manual.

16. Cuando se identifica, aparece esta pantalla:

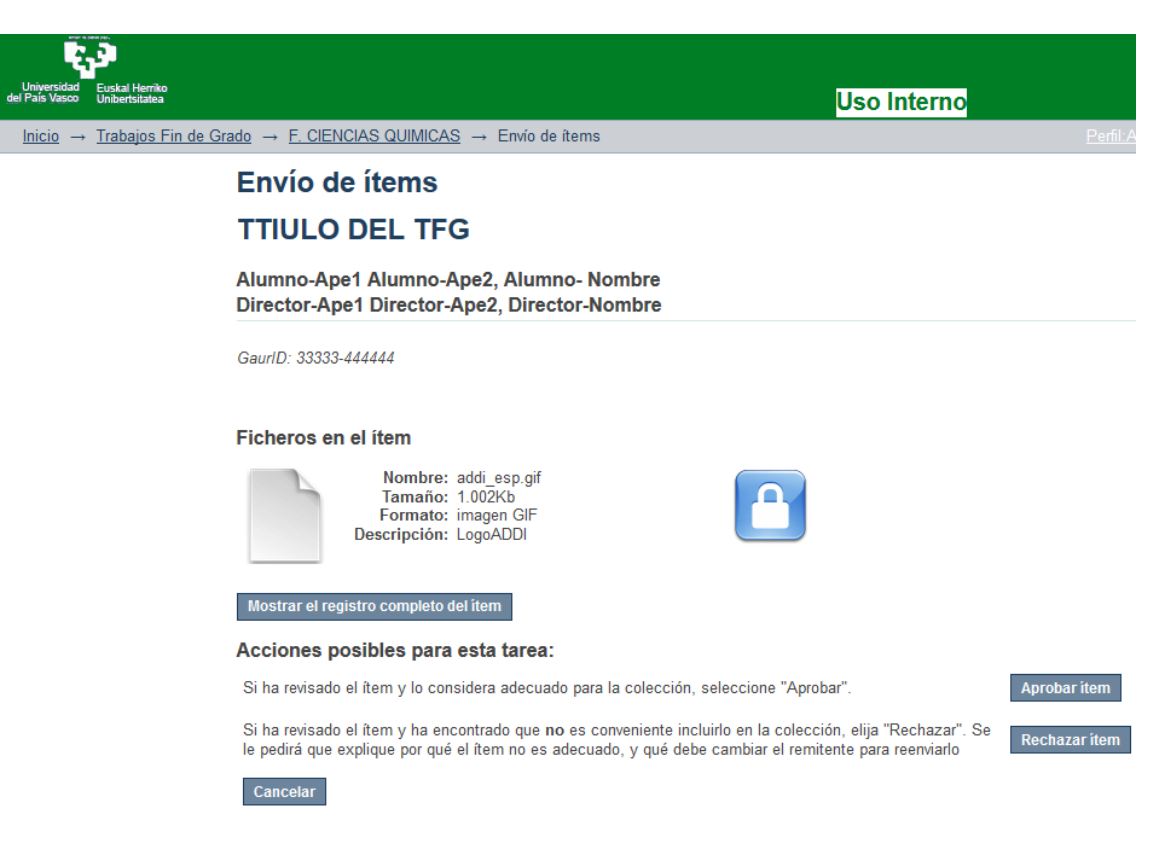

17. Su función es revisar que el alumno ha descrito y archivado el TFG correctamente. En ese caso debe dar al botón de "*Aprobar Item*". Esto quiere decir que el trabajo está listo para su defensa. Si se acepta, el alumno recibe el siguiente correo. Podrá consultar su TFG pulsando en el enlace que se incluye en el mensaje.

> Estimad@, Jaun/Andrea,

Se ha archivado su envio en ADDI-Académico en: Zure igorpena artxibatu da ADDI-Académikoan:

Izenburua/Título: TTIULO DEL TFG Bilduma/Colección: NOMBRE CENTRO URI: <http://academico.ehu.eus/handle/123456789/608> ¡Muchas gracias! Eskerrik asko!

Equipo de ADDI-Académico/ADDI Akademikoko taldea

18. Si por el contrario, la versión aún no es la indicada para su defensa, el director deberá rechazarlo, indicando las razones.

Alumno-Ape1 Alumno-Ape2, Alumno- Nombre Director-Ape1 Director-Ape2. Director-Nombre

GaurlD: 33333-444444

### Ficheros en el ítem

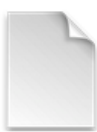

Nombre: addi esp.gif Tamaño: 1.002Kb Formato: imagen GIF Descripción: LogoADDI

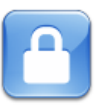

Mostrar el registro completo del item

Por favor, indique la razón por la que rechaza el envío. Indique en su mensaje qué deberá cambiar el remitente para reenviarlo.

#### Motivo:

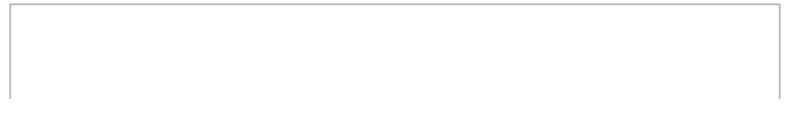

19. En este caso el alumno, recibirá un correo indicándole que su envío se ha rechazado, y deberá volver a entrar a subsanar los errores que le hayan indicado. Volverá a seguir los pasos 7-14 hasta que su director le de el visto bueno.

> Estimad@, Jaun/Andrea,

Bidalitakoa/Enviado: TTIULO DEL TFG Helburuko bilduma/Colección: NOMBRE CENTRO

Director [\(correo.director@ehu.eus\)](mailto:correo.director@ehu.eus)

(e)k ez dizu igorpena onartu arrazoi honengatik:

ha rechazado su envío debido a la siguiente razón:

#### MOTIVOS RECHAZO

Zure igorpena ez da ezabatu. Bera eskuratu eta zuzendu ahal duzu ondoko gune honetan:

Su envío no se ha borrado. Puede acceder a él y corregirlo desde la siguiente página:

<http://academico.ehu.eus/mydspace>

Eskerrik asko!/¡Muchas gracias!

Equipo de ADDI-Académico/ADDI Akademikoko taldea